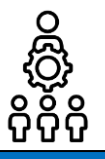

# **Schritt-für-Schritt-Anleitung für eine/n SKDB mit Verbundschulen**

# **Erstellen einer Bedarfsabfrage an verschiedenen Schulen**

Liebe SCHILF-Koordinatorin, lieber SCHILF-Koordinator,

vielen Dank, dass Sie sich an Ihrer eigenen Schule und ganz besonders an den Verbundschulen dafür einsetzen, die Fortbildungswünsche des Kollegiums zu sammeln. Als SKDB eines Schulverbunds verrichten Sie Ihre Aufgaben an mehreren Schulen. Damit Sie für verschiedene Schulen eine Abfrage einrichten können, müssen Sie an allen Schulen in FIBS in die Gruppe SKDB aufgenommen werden. Beim Erstellen einer Bedarfsabfrage muss die Schule, für welche Sie die Umfrage einrichten, in FIBS als Ihre Stammschule gekennzeichnet sein. In der kommenden Version der Bedarfsanalyse ist geplant, dass Sie ganz bequem auf der Bedarfsabfrage-Plattform zwischen den Schulen wechseln können.

Wie Sie eine Bedarfsabfrage an verschiedenen Schulen einrichten können, wird Ihnen in dieser Anleitung erläutert. Für weitere Fragen stehe ich Ihnen zusammen mit meinen Teilprojektleiterinnen und Teilprojektleitern jederzeit zur Verfügung. Vielen Dank im Voraus für Ihre Unterstützung!

*Katharina Hell mit allen Teilprojektleiterinnen und Teilprojektleitern*

#### **Anmeldung und Registrierung im Fortbildungsportal von FIBS 2 1.** Rufen Sie im Browser das Fortbildungsportal auf: **[https://fibs.alp.dillingen.de](https://fibs.alp.dillingen.de/)** Anmeldung/Registrierung 回旋细目 **Anmeldung FIBS 2 2 2.** Geben Sie Ihre **FIBS-Zugangsdaten** ein und klicken Sie auf *Anmelden*. **2** Sie haben Ihr **FIBS-Kennwort vergessen**? Ein Teil der BayernCloud Schule Gehen Sie auf: **fibs** <https://fibs.alp.dillingen.de/anmeldung/registrierung/login> 回怒波回 Klicken Sie auf *Kennwort vergessen?* unter **Anmeldung FIBS 2** E-Mail-Adresse dem Anmeldefeld und setzen Sie Ihr Kennwort zurück. Kennwort Falls Sie das FIBS-Sie haben **noch keine Zugangsdaten für FIBS 2**? Kennwort verges-ANMEL DEN Registrieren Sie sich mit Klick auf *REGISTERIERUNG*  sen haben.*MIT FIBS 1-ZUGANG*. Ein Teil der BayernCloud Schule Weitere Informationen erhalten Sie in folgender Anlei-Falls Sie keine tung: Zugangsda-**Registrierung FIBS 2** <https://bit.ly/470Ktpx> ten für FIBS 2 Haben Sie bereits <mark>Zugangsdaten zu FIBS 1</mark>, aber noch keine<br>Zugangsdaten? Dann registrieren Sie sich bitte hier: haben. Sie hatten bislang noch keine Zugangsdaten zu FIBS erhalte REGISTRIERUNG ALS NEUER NUTZER Falls Sie bei FIBS noch **Wichtiger Hinwei** Die Registrierung als neuer Nutzer ist technisch nur dann mi nicht regis-Sie bisher weder in FIBS 1 noch in FIBS 2 registriert sing triert sind.

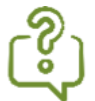

Sie sind bei **FIBS noch nicht registriert**? Registrieren Sie sich mit Klick *auf REGISTERIERUNG ALS NEUER NUTZER*. Weitere Informationen erhalten Sie in folgender Anleitung: <https://bit.ly/498EfGb>

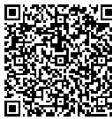

# **Hinzufügen weiterer Schulen zu Ihrem Profil im Fortbildungsportal**

**1.** Wählen Sie im **Menü** im rechten oberen Eck den Menüpunkt *PERSÖNLICHE DATEN* aus.

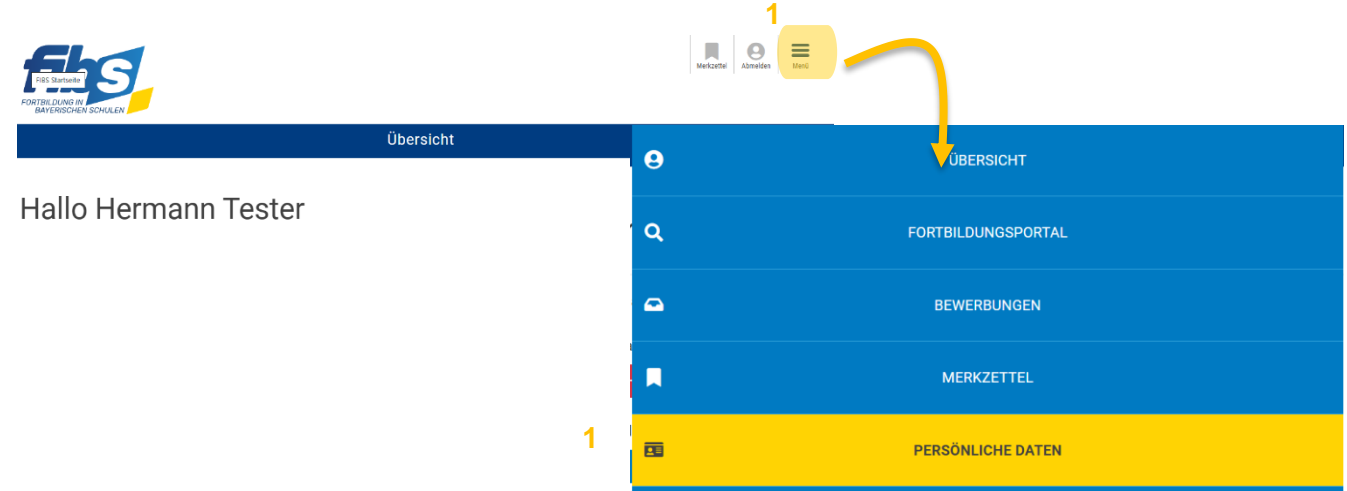

**2.** Scrollen Sie zum **Abschnitt** *Dienststellen*. Hier sind alle Dienststellen aufgeführt, an denen Sie als Mitarbeiter/in bestätigt sind. In der Regel sehen Sie hier nur Ihre aktuelle Stammschule. Damit Sie als SKDB an weiteren Schulen tätig werden können, klicken Sie auf *DIENSTSTELLE HIN-ZUFÜGEN*.

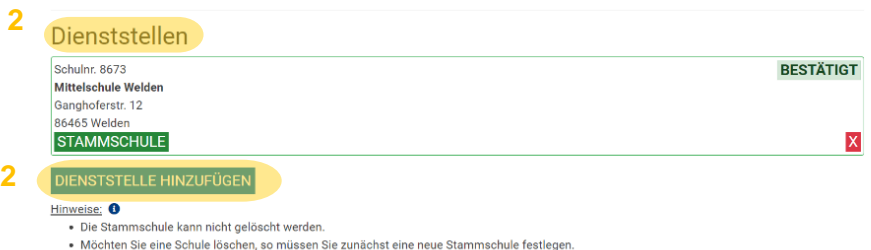

- **3.** Geben Sie im Textfeld des sich öffnenden Popup-Fensters den **Schulnamen oder die Schulnummer der jeweiligen Verbundschule** ein. Bestätigen Sie mit *ÜBERNEHMEN* die gewünschte Schule.
- **4.** Die ausgewählte Schule wird Ihnen nun im Abschnitt *Dienst*stellen angezeigt. Der Vermerk "UNBESTÄTIGT" weist Sie daraufhin, dass die Schulleitung dieser Schule Ihre Mitarbeit als SKDB bestätigen muss. Bitte gehen Sie proaktiv auf die jeweiligen Schulleitungen der Verbundschulen zu. Bitten Sie um Bestätigung der Mitarbeit an der Schule.

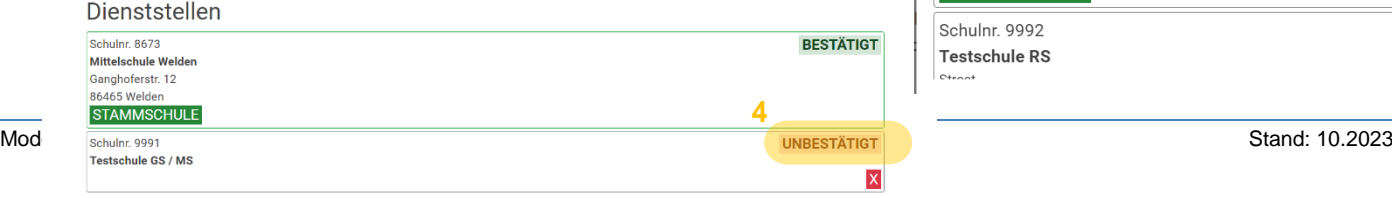

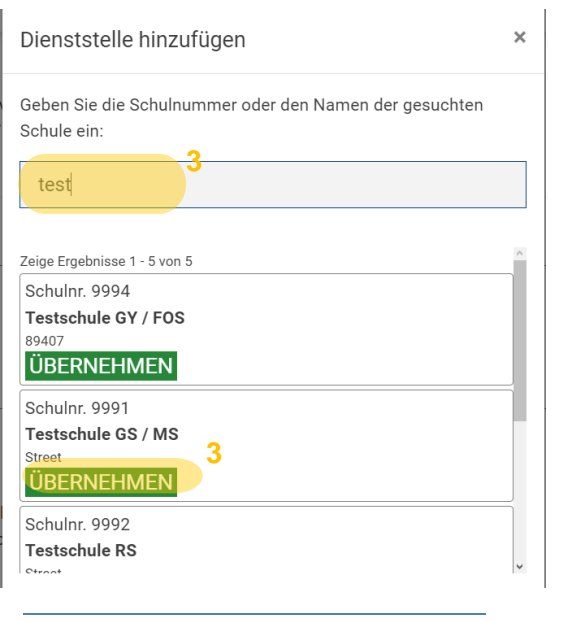

DIENSTSTELLE HINZUFÜGEN

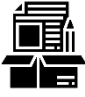

### **Materialtipp:**

Nutzen Sie den vorformulierten E-Mailtext, um mit der Schulleitung in Kontakt zu treten.

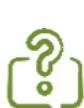

Wie Schulleitungen Anfragen bestätigen können, finden Sie auf der Themenseite in Abschnitt 2. Mitarbeiter (Nutzer) in FIBS 2 verwalten:

**Themenseite:** <https://alp.dillingen.de/themenseiten/fibs-rollout/informationen-und-ablauf/genehmiger-schulen/>

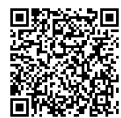

#### **Allgemeine Anleitung zur Mitarbeiterverwaltung**

**Video:** <https://alptube.azureedge.net/stream/fac3eeb9-de54-469f-9385-e350ae7e71e8.mp4>

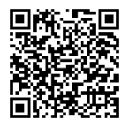

und **Schritt-für-Schritt-Anleitung:** 

[https://alp.dillingen.de/fileadmin/user\\_upload/Themen/fibs-rollout/pdf/genehmiger/Step\\_by\\_Step\\_Mitarbei](https://alp.dillingen.de/fileadmin/user_upload/Themen/fibs-rollout/pdf/genehmiger/Step_by_Step_Mitarbeiter_verwalten_2022_01_07.pdf)[ter\\_verwalten\\_2022\\_01\\_07.pdf](https://alp.dillingen.de/fileadmin/user_upload/Themen/fibs-rollout/pdf/genehmiger/Step_by_Step_Mitarbeiter_verwalten_2022_01_07.pdf)

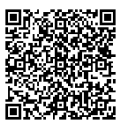

### **Anleitung zur Zuordnung von Mitarbeitern in FIBS in die neue Gruppe SKDB**

[https://alp.dillingen.de/fileadmin/user\\_upload/Themen/fibs-rollout/pdf/Step\\_by\\_Step\\_SKDB\\_einrichten.pdf](https://alp.dillingen.de/fileadmin/user_upload/Themen/fibs-rollout/pdf/Step_by_Step_SKDB_einrichten.pdf)

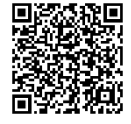

### **Zugang zur Verwaltungsseite des Abfragetools**

**1.** Rufen Sie im Browser folgende Internetseite auf: **https://schilf-bedarfsanalyse.alp.dillingen.de/** 

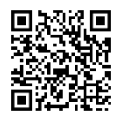

**2.** Geben Sie Ihre **FIBS-Zugangsdaten** ein und klicken Sie auf *Anmelden*.

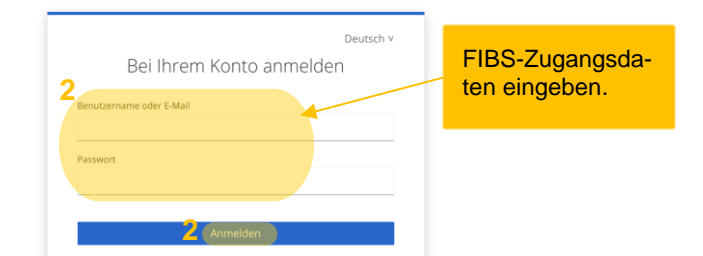

LOGIN FÜR FIBS-APPLIKATIONEN

### **Kennenlernen der Verwaltungsseite des Abfragetools**

Nach erfolgter Anmeldung öffnet sich nebenstehende Seite. Mit dem **Menü** im linken Bereich gelingt Ihnen ein schneller **Wechsel zwischen den Abfragen für Fortbildungswünsche** (hier: *Bedarfsabfrage*) und **Fortbildungsangeboten** (hier: *Expertiseabfrage*).

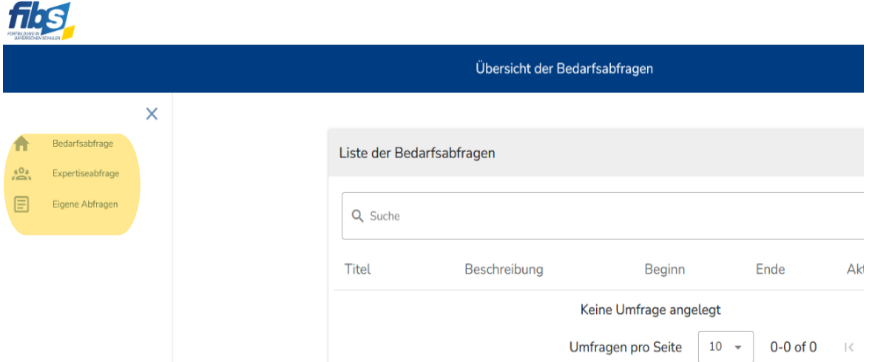

In der Mitte der Seite befindet sich die jeweilige Eingabemaske zum Erstellen einer Bedarfs- oder Expertiseabfrage.

Mit Klick auf *Eigene Abfragen* können Sie eigene Fortbildungswünsche und –angebote eingeben. (siehe *Anleitung für Lehrkräfte: Digitalen Fortbildungswunsch abgeben*)

Falls Sie die Menüpunkte nicht eingeblendet sehen, so gehen Sie auf das Menüeinblende-Icon. ≍∢

Falls Sie bei einer Schule keinen Zugriff auf die Verwaltungsseite des Abfragetools haben sollten, nehmen Sie bitte Kontakt mit der Schulleitung auf. Sie müssen **Mitarbeiter und SKDB der Schule sein und diese Schule als Stammschule** ausgewählt haben.

Lassen Sie sich durch die Schulleitung bzw. Mitarbeiterverwaltung der Schule als Mitarbeiter in FIBS bestätigen und anschließend in die Gruppe SKDB der Schule aufnehmen (siehe *Anleitung für Schulleitungen*). <https://bit.ly/3QsG0q5>

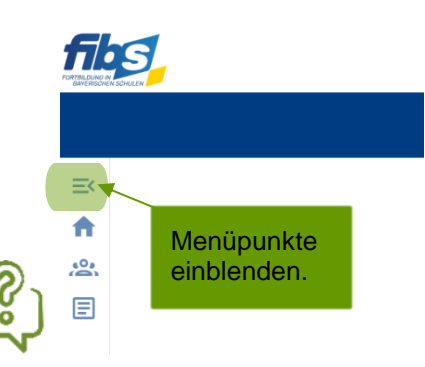

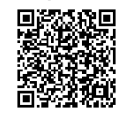

#### **Materialtipp:**

Nutzen Sie den vorformulierten E-Mailtext, um die Schulleitung zu informieren.

### **Erstellen einer Bedarfsabfrage an der Stammschule**

- **1.** Für die Erstellung einer Bedarfsabfrage klicken Sie im Menü links auf *Bedarfsabfrage***.** Sie sehen in der Mitte der Seite eine Übersicht der bereits erstellten Bedarfsabfragen.
- **2.** Zur Erstellung einer **neuen Bedarfsabfrage** scrollen Sie zum Abschnitt *Bedarfsabfrage erstellen.*

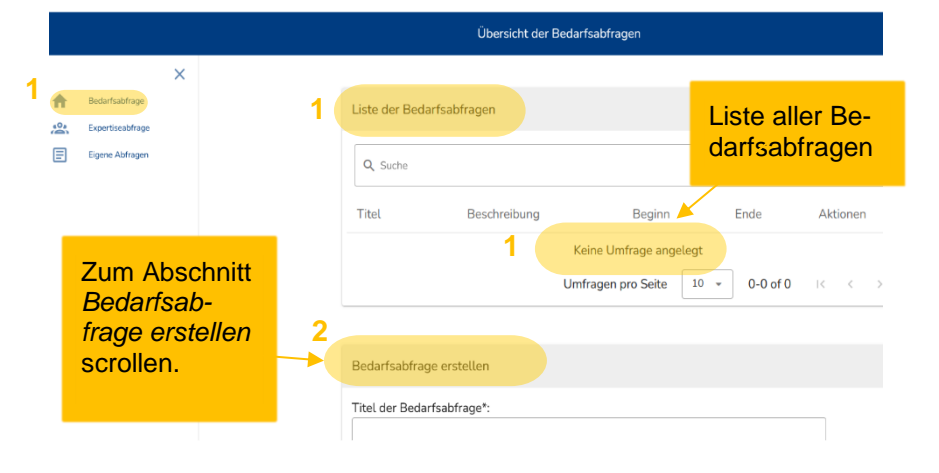

**3.** Geben Sie einen möglichst eindeutigen **Titel der Bedarfsabfrage** ein. Es bietet sich z. B. an, das Schuljahr im Titel aufzugreifen.

Menü

Eigene Abfrage

 $60a$ 

 $\equiv$ 

l<br>Sabfrage

**3**

Bedarfserhebung erstellen

Titel der Bedarfserhebung

Bedarfserhebung \_ Musterschule \_ SJ 23/24

schreibung der Bedarfserhebung:

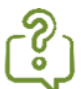

Falls Sie mehrere Schulen betreuen, bietet es sich an, den jeweiligen Namen der Schule oder die Schulnummer im Titel zu nennen, um den Überblick über die Abfragen zu behalten.

Falls Sie möchten, können Sie Ihrer Bedarfsabfrage eine Beschreibung hinzufügen. Diese Beschreibung sehen ausschließlich Sie.

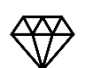

### **Extratipp für Verbundschulen:**

Mit Hilfe einer Beschreibung lassen sich sehr elegant Umfragen für verschiedene Schulen organisieren.

- **4.** Legen Sie **Beginn und Ende** der Abfrage fest. Als Standard ist ein sofortiger Beginn mit einer Laufzeit von vierzehn Tagen eingestellt.
- **5.** Abschließend müssen Sie Ihrer Abfrage noch die **Teilnehmenden hinzufügen**. Im Abschnitt *Teilnehmende hinzufügen* können Sie Ihr gesamtes Kollegium durch den Button *ALLE HINZUFÜGEN* oder **einzelne Teilnehmende** durch Klicken auf das *PLUS***-***Symbol* auswählen.

#### **Bitte beachten Sie:**

Falls eine Kollegin/ein Kollege neu an der Schule tätig ist, ist ggf. der Schulwechsel noch nicht vorgenommen worden. Diese Per-

son erscheint somit nicht in der Liste und kann daher noch nicht an der Abfrage teilnehmen. **Kontrollieren** Sie daher die vorgeschlagene Liste **rechtzeitig auf Unstimmigkeiten** und informieren Sie die betroffene/n Person/en sowie die Schulleitung*.* 

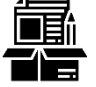

### **Materialtipp:**

Nutzen Sie die vorformulierten E-Mailtexte, um betroffene Personen und die Schulleitung zu informieren.

**6.** Im Abschnitt *Teilnehmende der Bedarfsabfrage* sehen Sie **alle an der Umfrage Teilnehmenden**. Prüfen Sie die Teilnehmenden. Bei Bedarf klicken Sie auf das *Papierkorb*-*Symbol* um einzelne Teilnehmende aus der Abfrage entfernen. Durch Klick auf den Button *ALLE LÖSCHEN* entfernen Sie alle ausgewählten Teilnehmenden.

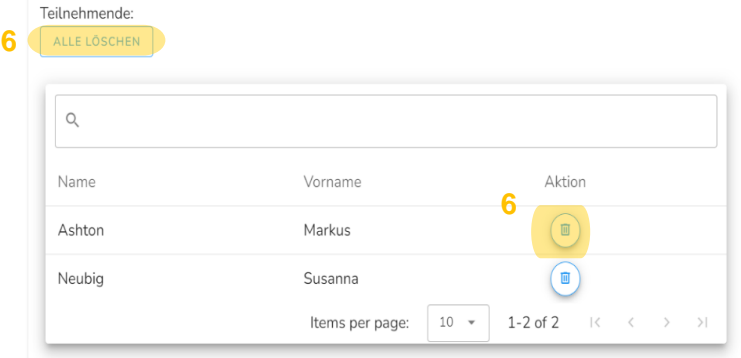

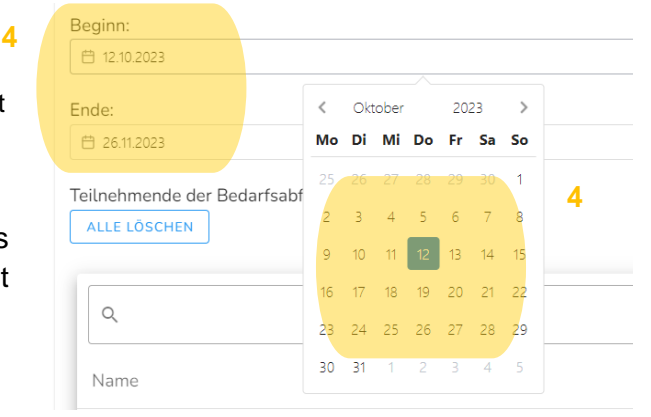

Übersicht der Bedarfsabfragen

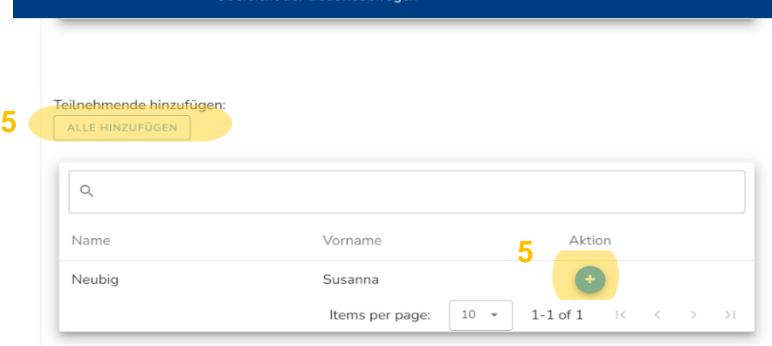

**7.** Scrollen Sie zum Schluss zum Seitenende und klicken Sie auf den grünen Button *BEDARFSABFRAGE ERSTELLEN***.** Die Abfrage steht den Teilnehmenden nun zur Verfügung. Die Abfrage erscheint in der *Liste der Bedarfsabfragen*.

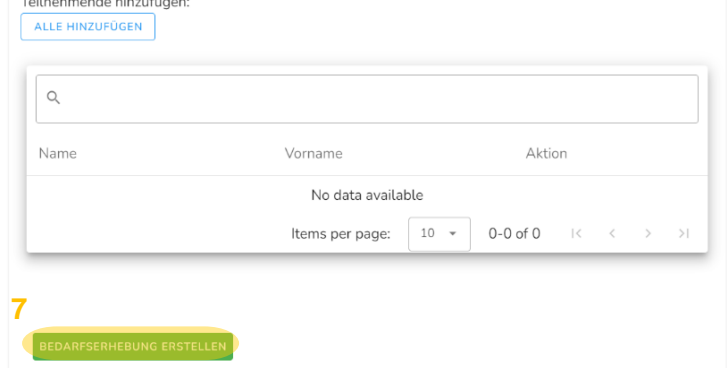

### **Nachträgliches Bearbeiten oder Löschen einer Bedarfsabfrage**

**8.** Ein nachträgliches Editieren der Umfrage ist in der *Liste der Bedarfsabfragen* mit dem *STIFT*-*Symbol* möglich. Soll die gesamte Umfrage gelöscht **werden, klicken Sie auf das** *PA-PIERKORB***-Symbol.**

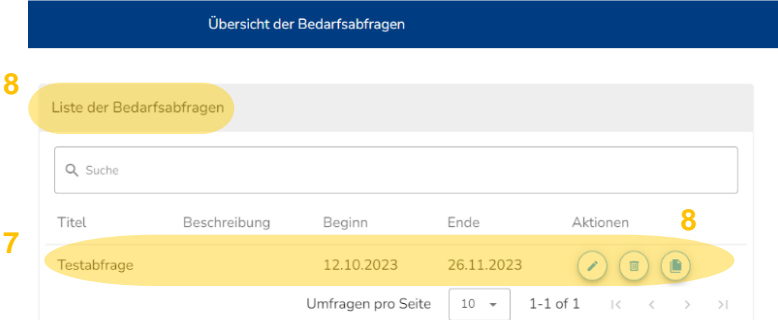

### **Erstellen einer Bedarfsabfrage an einer Verbundschule**

**1.** Rufen Sie im Browser das Fortbildungsportal auf: **[https://fibs.alp.dillingen.de](https://fibs.alp.dillingen.de/)**

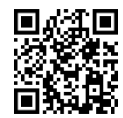

**2.** Geben Sie Ihre **FIBS-Zugangsdaten** ein und klicken Sie auf *Anmelden*.

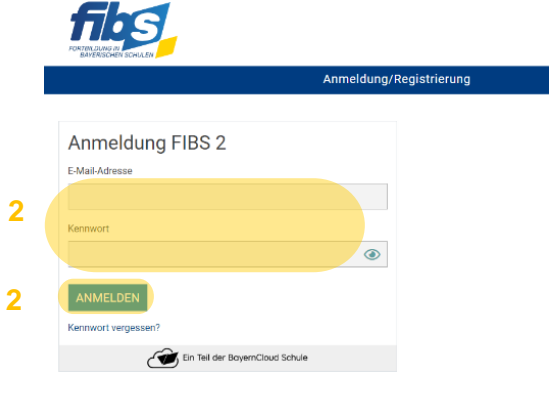

**3.** Wählen Sie im **Menü** im rechten oberen Eck den Menüpunkt *PERSÖNLICHE DATEN* aus.

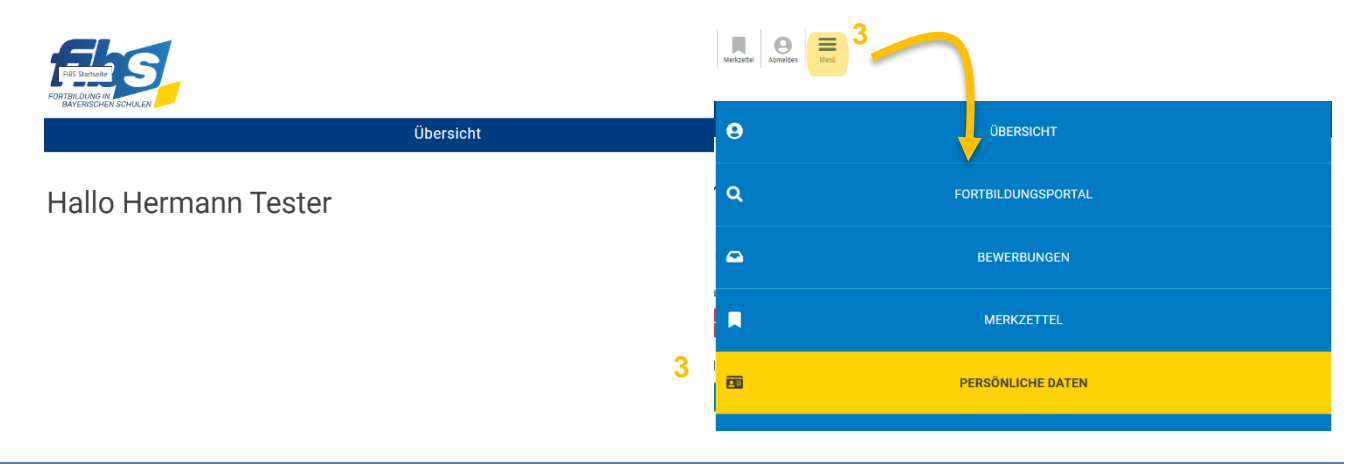

**4.** Scrollen Sie zum **Abschnitt** *Dienststellen*. Hier sind alle Dienststellen aufgeführt, an denen Sie als Mitarbeiter/in bestätigt sind. Sie sollten hier alle Schulen, die sie im Rahmen des Projekts als SKDB betreuen aufgeführt sehen.

Bitte kontrollieren Sie **rechtzeitig**, ob **alle Schulen in der Liste mit bestätigt aufgeführt** sind. Falls eine Schule unbestätigt angezeigt wird, bitten Sie die jeweilige Schulleitung der Verbundschule um Bestätigung der Mitarbeit an der Schule.

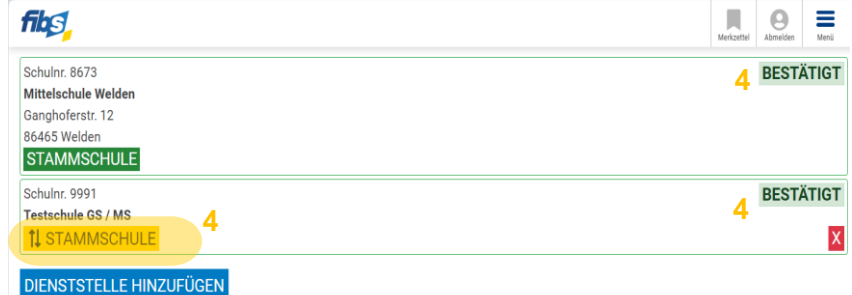

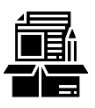

### **Materialtipp:**

Nutzen Sie den vorformulierten E-Mailtext, um die Schulleitung zu informieren.

**5.** Zum **Einrichten einer Umfrage** an einer Verbundschule muss diese **kurzzeitig zu Ihrer Stammschule gesetzt sein und Sie zur Gruppe SKDB von der jeweiligen Schulleitung zugeordnet worden sein.** Die Schule, welche mit grün STAMMSCHULE vermerkt hat, ist Ihre derzeitige gesetzte Stammschule. Um diese zu wechseln, klicken Sie auf das gelbe *STAMMSCHULE-Schaltfläche* bei der gewünschten Schule. Der grüne Vermerk STAMMSCHULE ist nun bei der gewünschten Schule gesetzt.

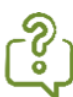

Es empfiehlt sich **am Ende der Arbeit die tatsächliche Stammschule** wieder zu setzen.

### **Tipp:**

Sie können **während Ihrer Arbeit in der Bedarfsabfrage in einem zweiten Fenster im Fortbildungsportal** eingeloggt bleiben und dort jeweils die notwendige Stammschule einstellen. Die Bedarfsanalyse bekommt die neue Stammschule beim nächsten Login übermittelt.

Bitte vergessen Sie bei eventuellen Bewerbungen in FIBS nicht die richtige Stammschule auszuwählen. FIBS erinnert Sie allerdings bei Bewerbungen Ihre Daten und Stammschule zu überprüfen.

### **Abmelden von der Verwaltungsseite des Abfragetools**

**6.** Nach dem Erstellen der Bedarfsabfrage können Sie sich von der Seite **abmelden oder Ihre eigenen Fortbildungswünsche** im *Menüpunkt Eigene Abfragen* **eingeben** (siehe *Anleitung für Lehrkräfte: Digitalen Fortbildungswunsch abgeben*). Zum **Abmelden** klicken Sie auf die drei Punkte im rechten oberen Eck der Seite und auf *Logout*. Bestätigen Sie den Abmeldevorgang.

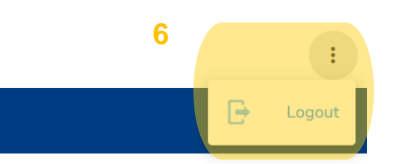

# *Herzlichen Dank für Ihr Engagement!*